## **Create a copy of a CNP database within DBeaver**

## **- Step A : creating a dump**

1) start Dbeaver , locate the database and right-click it to create a dump file:

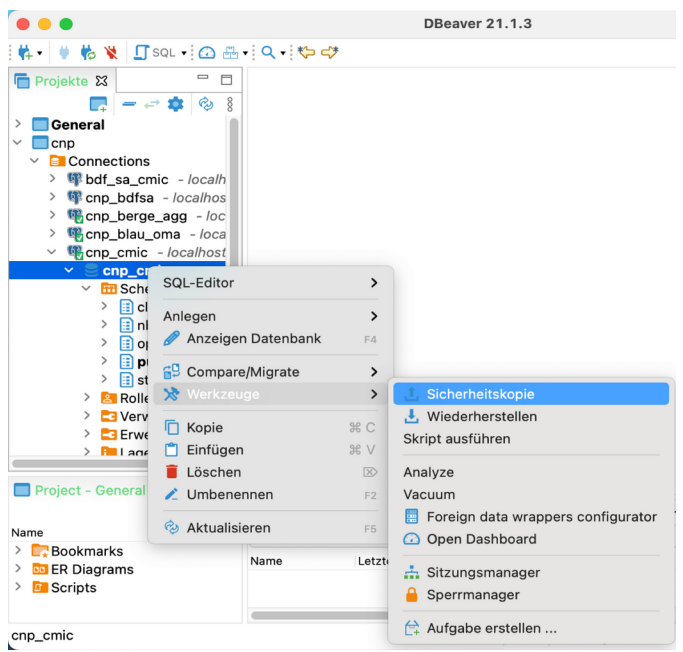

2) Select all items that should be included in the copy; make sure that views are included !!!

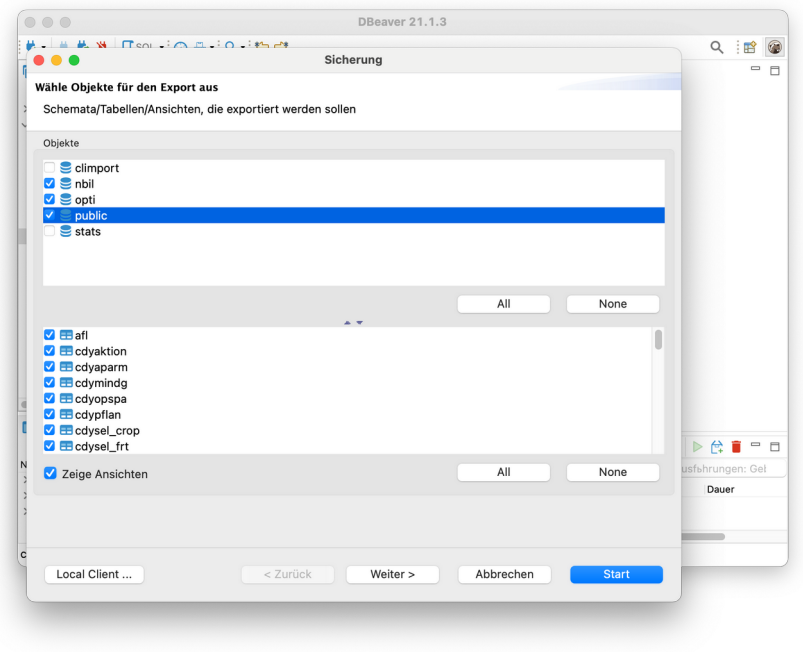

3) press NEXT button and select path and file name for the dump and click start button

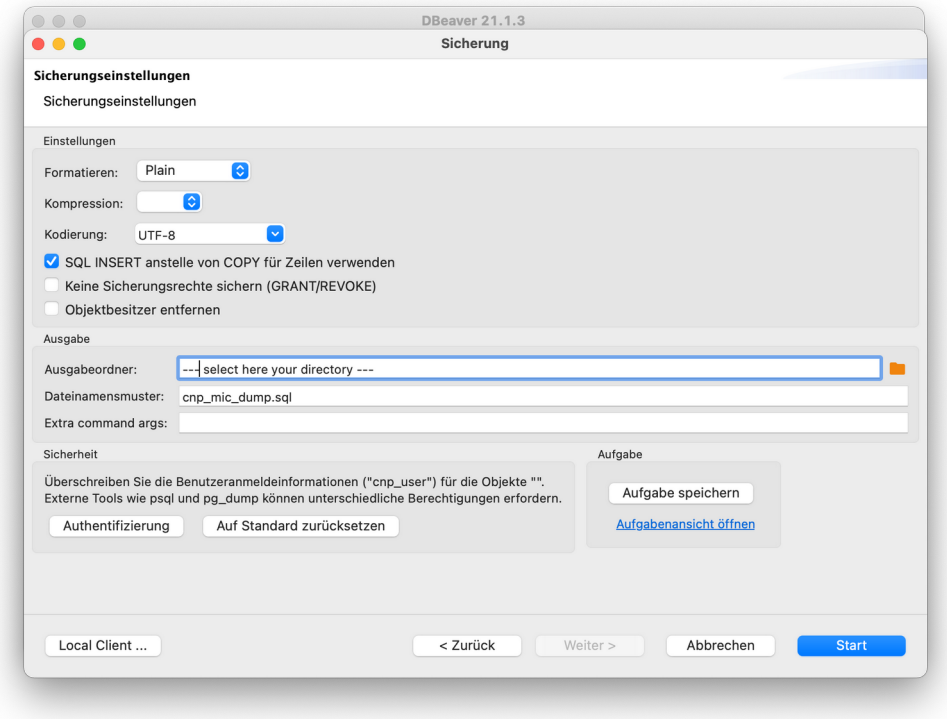

After a short time there will be a message showing the success of the operation. The dump – an ordinary text file - should now be available at the selected directory.

## **Step B : create a new database from the dump file**

1) create an empty database – here it may be necessary to login as user with sufficient rights to create a new database (usually cnp\_user can do this

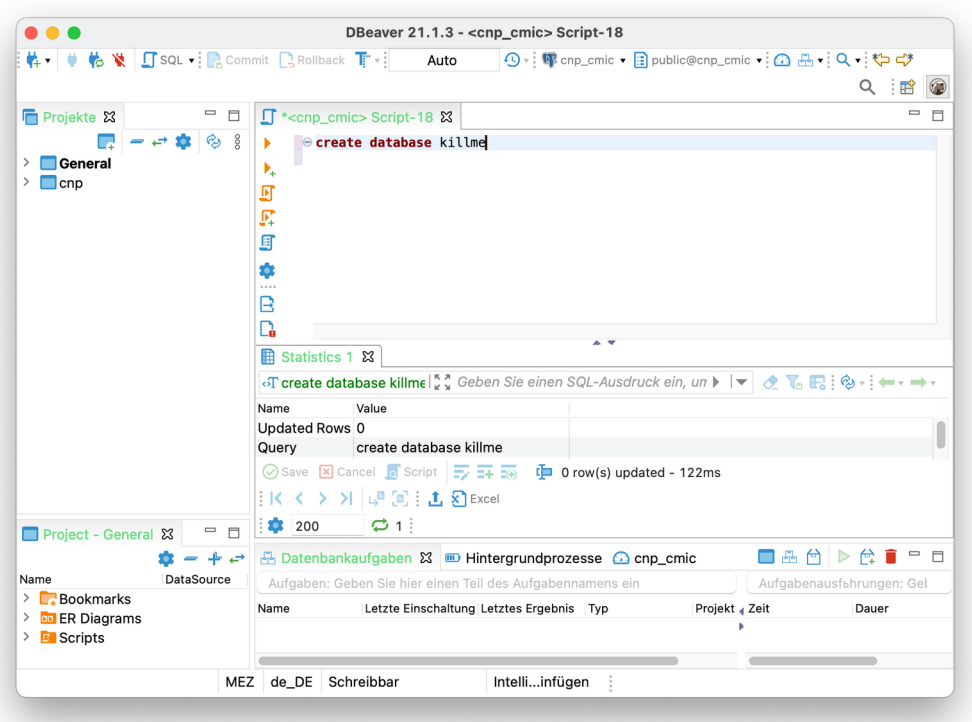

2) connect to the new created database and open an editor tab. It may be useful to this with the cnp\_user login data:

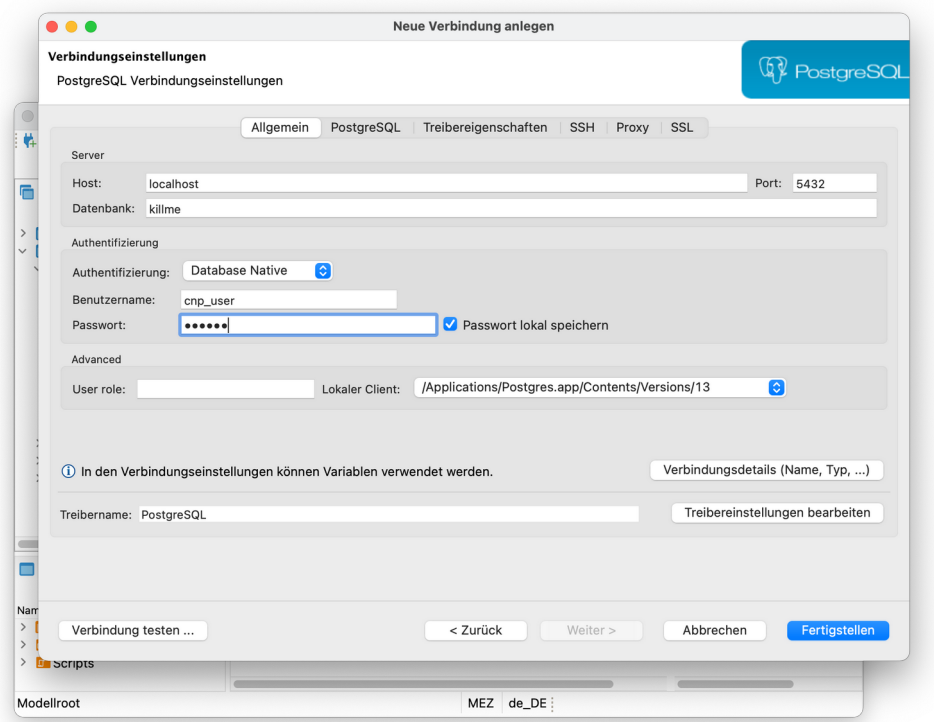

3) Now is the empy database visible in DBeaver ( that contains already the public schema). Activate ithe database and start an empty SQL-Editor:

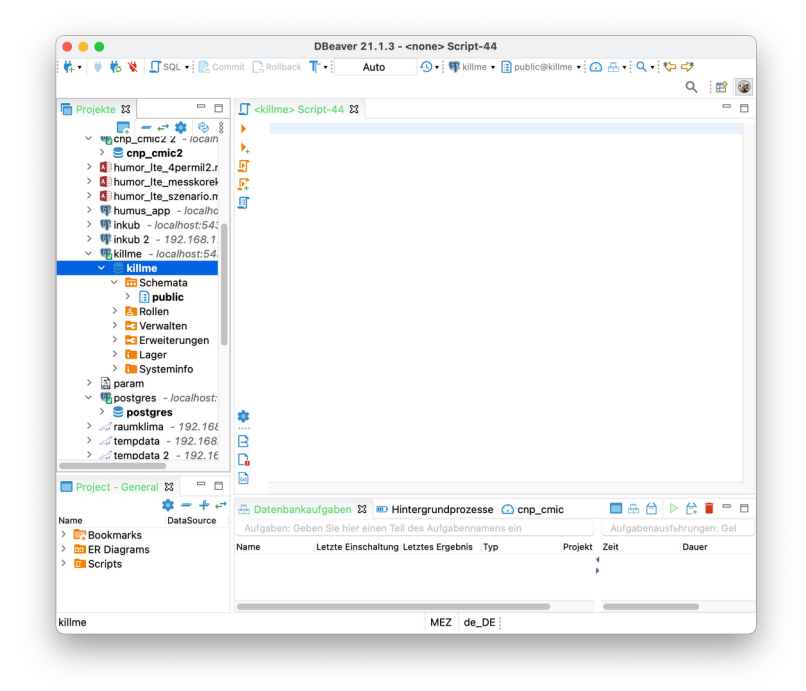

4) right-click the editor tab and load the dump file that was created in step A . The new database has already the public schema. Therefor it is required to uncomment the lines that relate to this schema – at least the creation:

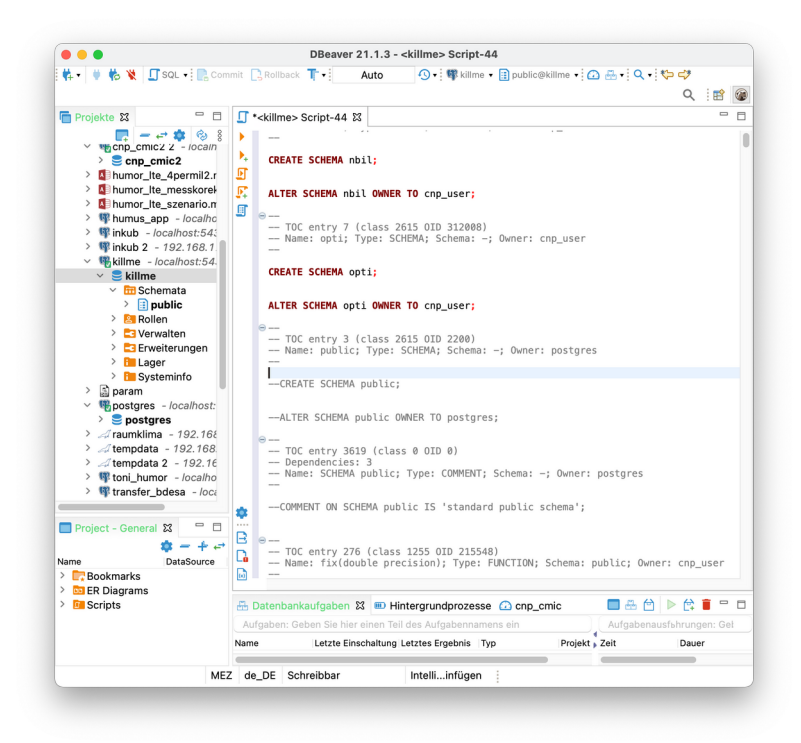

Now execute the script ( that takes a little time !) , refresh the connection and check that the new items have been created.

## **Step C : make the database available**

.. to your CNP software via the "add existing database" -option in the main menu:

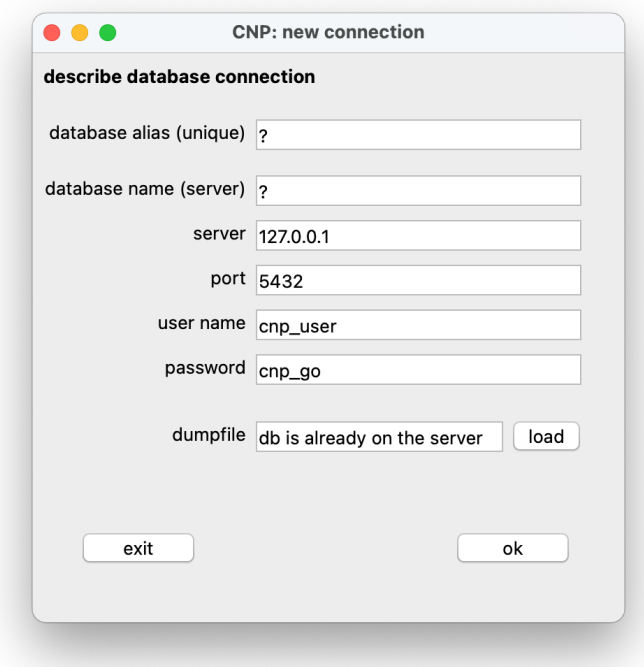

Replace the question marks and click OK. Afterwards the new database should be selectable over the database drop down menu